# PROBLEMAS Y SOLUCIONES A PROBLEMAS COMUNES EN EL SISTEMA DE INFORMACIÓN TERRITORIAL PARA PROFESIONALES

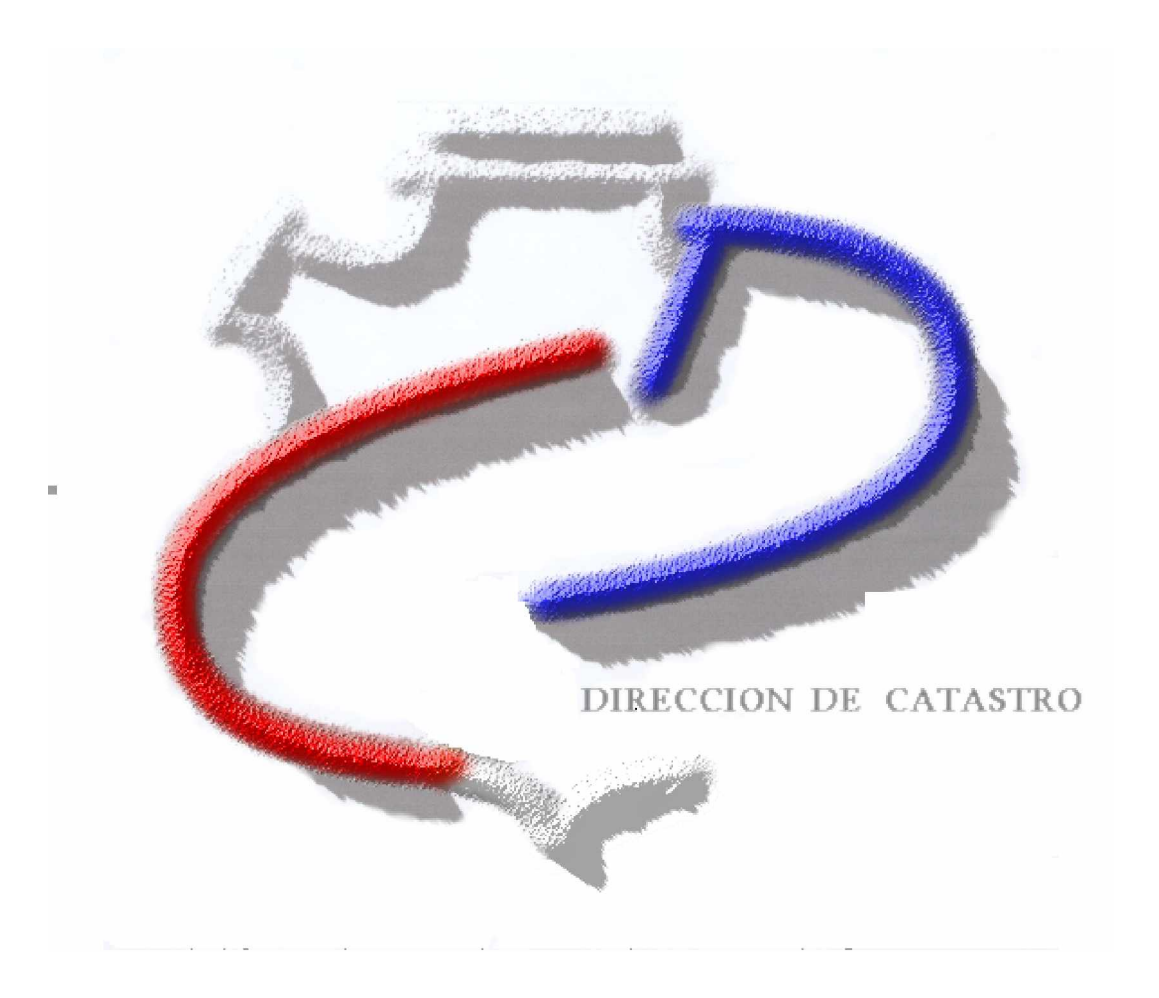

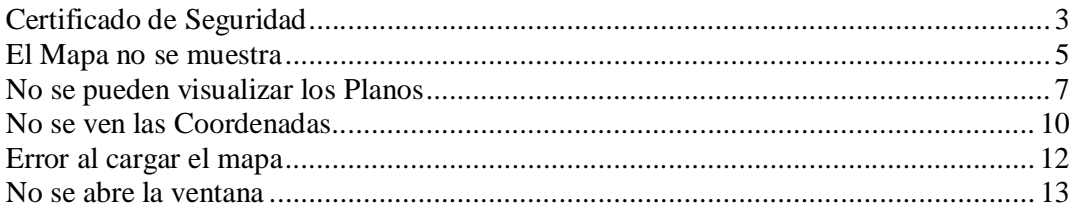

## **Certificado de Seguridad**

Un certificado de seguridad es una forma de garantizar que los sitios web y otros servicios de Internet, utilizando cifrado, son realmente quienes dicen ser. Mediante la instalación de un Certificado de Seguridad SSL cualquier información enviada al servidor es encriptada, imposibilitando su intercepción o robo. Además muestra la identidad del individuo o empresa responsable del sitio web y el nombre de la autoridad que ha verificado dicha identidad.

Usted puede recibir alguna de las siguientes advertencias al ingresar al Sistema de Información Territorial para Profesionales:

• En Internet explorer 6 debe hacer click en **Sí** para cargar el sistema

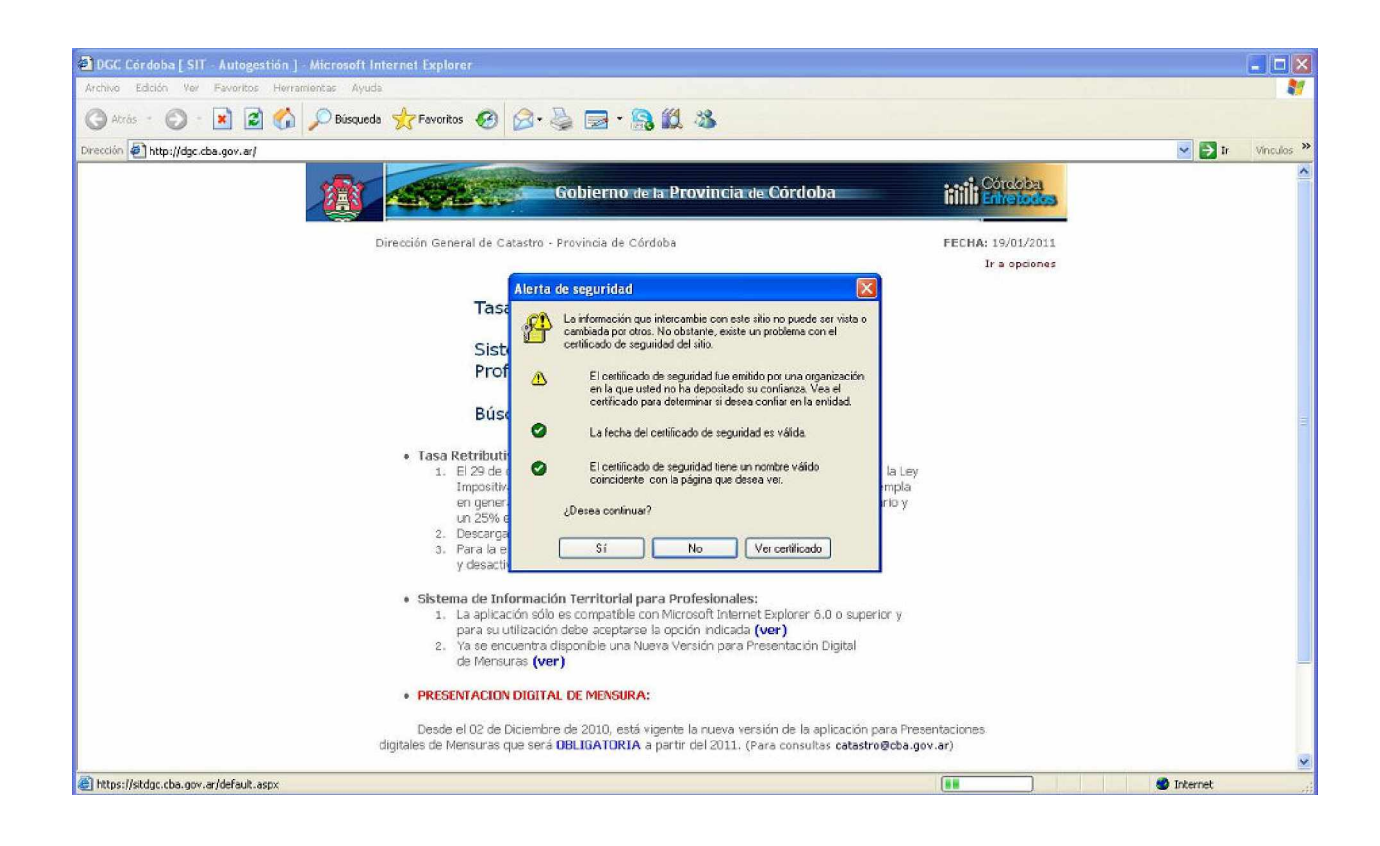

• En Internet explorer 8 debe hacer click en **Vaya a este sitio web (no recomendado)** para cargar el sistema.

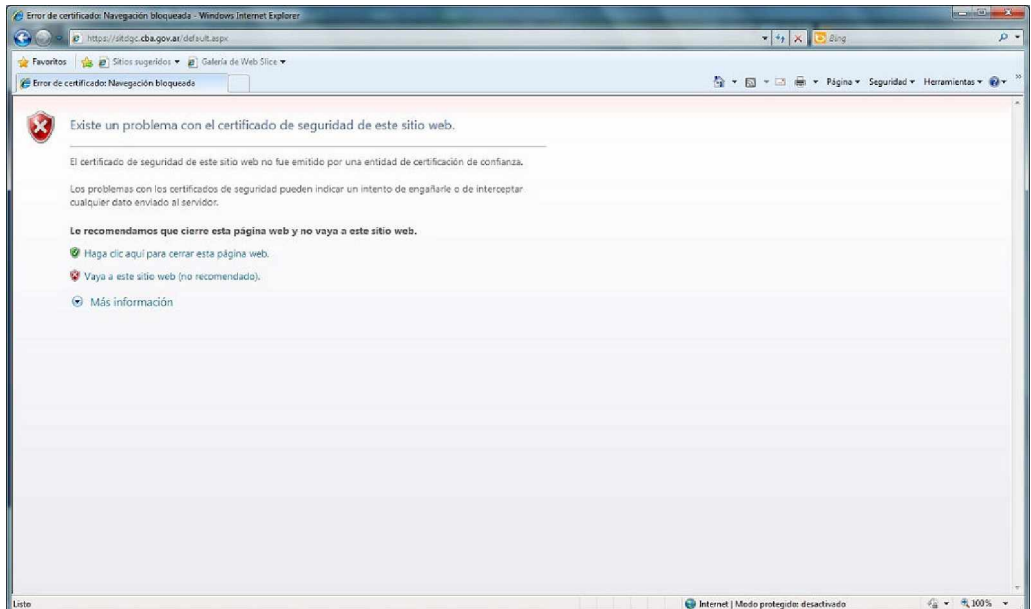

A partir de ahorá verá que el sitio comenzará con **https**, en vez de **http**, la url será <https://sitdgc.cba.gov.ar>

### **El Mapa no se muestra**

Las razones de este problema se deben a que no tiene instalado un componente llamado **ActiveX**, necesario para la visualización del mapa. El mismo puede ser descargado desde **Aquí** o bien al ingresar a la página principal el navegador le permite bajar el archivo necesario. Si luego de ingresar su usuario y contraseña le aparece una advertencia como la siguiente:

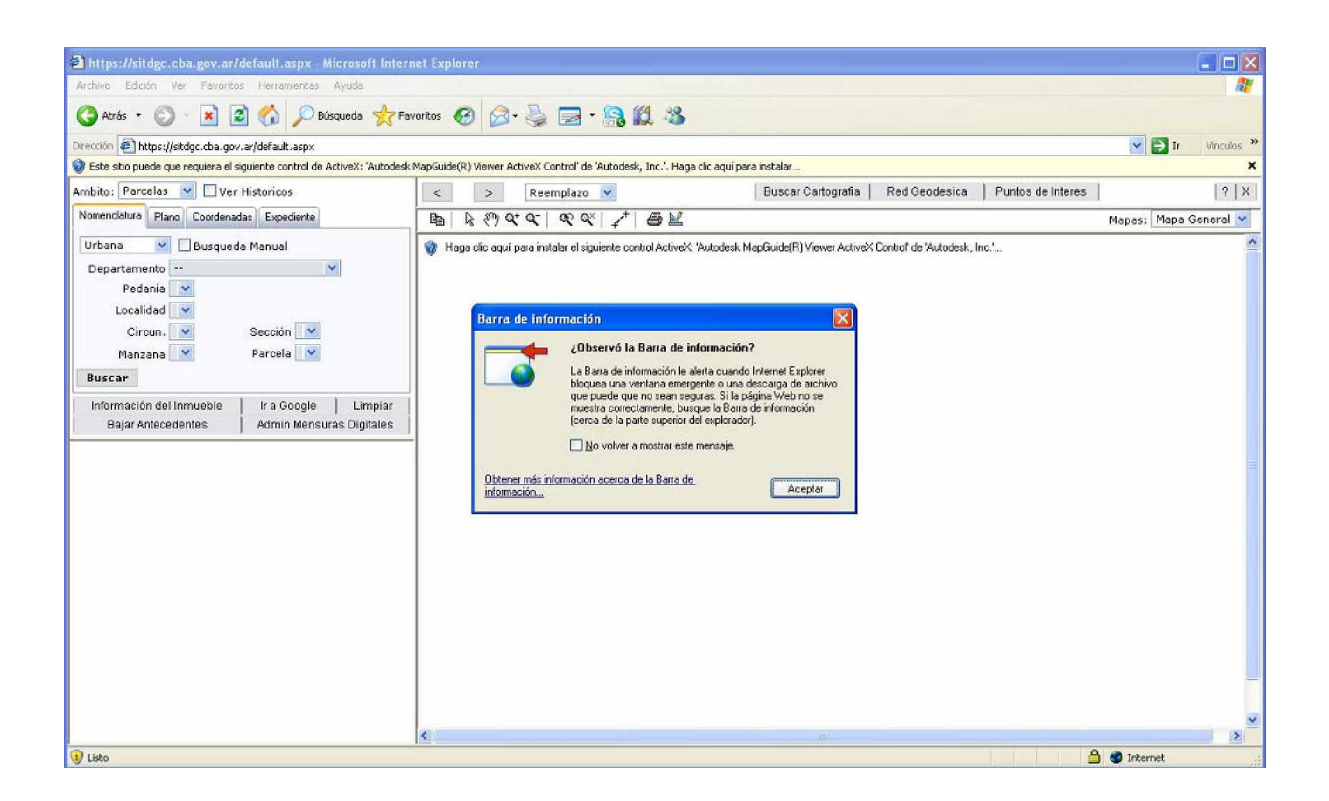

Debe hacer click en Aceptar y luego en el mensaje emergente, y seleccionar **Instalar control ActiveX**:

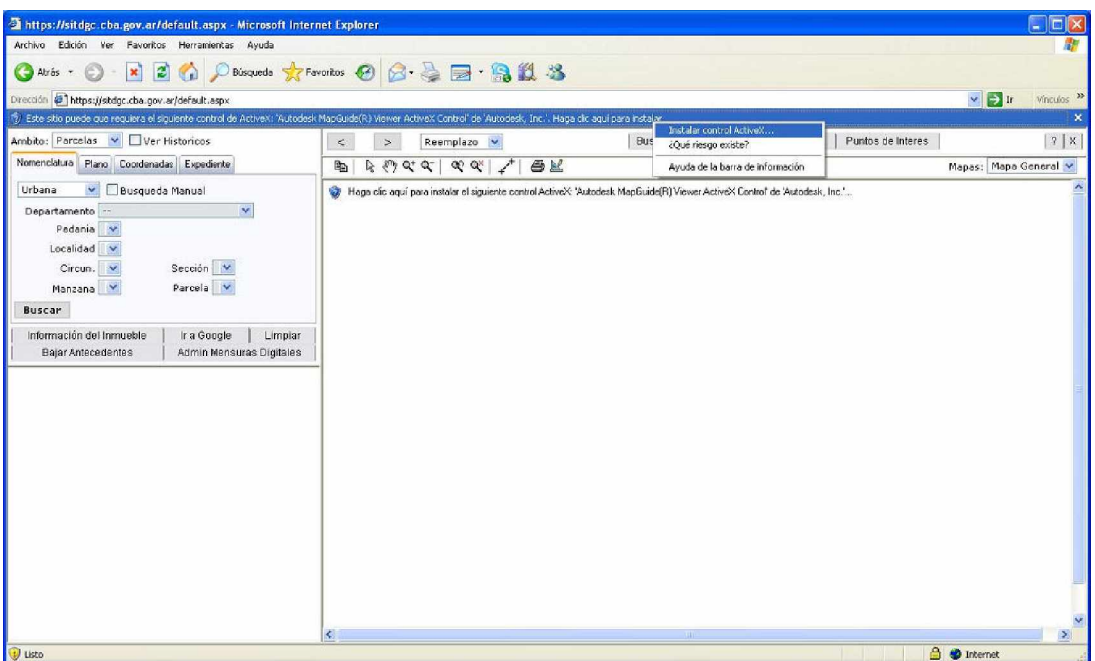

Para finalizar la instalación, debe hacer click en

#### Instalar:<br>2 https://sitdgc.cba.gov.ar/default.aspx - Microsoft Internet Explorer  $\Box$   $\times$ Archivo Edición Ver Favoritos Herra 鼎 O Aris · ○ · R 2 1 1 D Bisqueda \* Favoritos ④ B · 忌 E · B 11 % Drección **(2)** https://stdgc.cba.gov.ar/default.aspx v D Ir Vinculos >> Ambito: Parcelas V Uver Historicos  $\leq$  > Reemplaze | Buscar Cartografia | Red Geodesica | Puntos de Interes |  $|?|X|$ Nomenclatura Plano Coordenadas Expediente 田の つうの アクランダー Mapas: Mapa General Urbana <mark>V.</mark> Busqueda Manual  $\overline{\mathbf{B}}$ Departamento Internet Explorer - Advertencia de seguridad Pedania V Localidad  $\overline{\mathbf{v}}$ ¿Desea instalar este software? Sección  $\sqrt{\sqrt{25}}$ Circun. Nombre: Autodesk MapGuide(R) Viewer ActiveX Control Fabricante: Autodesk, Inc. Manzana V Parcela $\boxed{\triangledown}$ Buscar Más opciones Instalar Noinstalar Información del Inmueble | Ir a Google | Limpian<br>Bajar Antecedentes | Admin Mensuras Digitales Los archivos procedentes de Internet pueden ser útiles, pero este tipo de<br>archivo puede dañar potencialmente su equipo. Sólo instale software de los<br>fabricantes en los que confía. <u>¿Cuál es el riesgo?</u>  $\bigcirc$ Abriendo página https://sitdgc.cba.gov.ar/MapaForm.aspx... **B D** Internet

La página se recargará y mostrará el mapa de la provincia. De no ser así cierre todas las ventanas del navegador (Internet Explorer) que tenga abierta y vuelva a ingresar al sitio.

### **No se pueden visualizar los Planos**

Las imágenes de los planos pueden estar en formatos no convencionales (.CAL, .GP4, etc), por lo que un visor de imágenes común no será capaz de abrirlas. Para estos casos, recomendamos utilizar el visualizador **XnView**. Puede descargarlo haciendo click Aquí (Se recomienda realizar la instalación mínima o Minimun Installation del aplicativo).

Luego de la instalación, para definir el XnView como programa determinado para abrir estos tipos de archivos, se deben seguir los siguientes pasos:

1. Hacer doble click en el archivo de imagen. En el caso de no tener ningún programa para abrir el tipo de imagen en cuestión, se abrirá la siguiente pantalla:

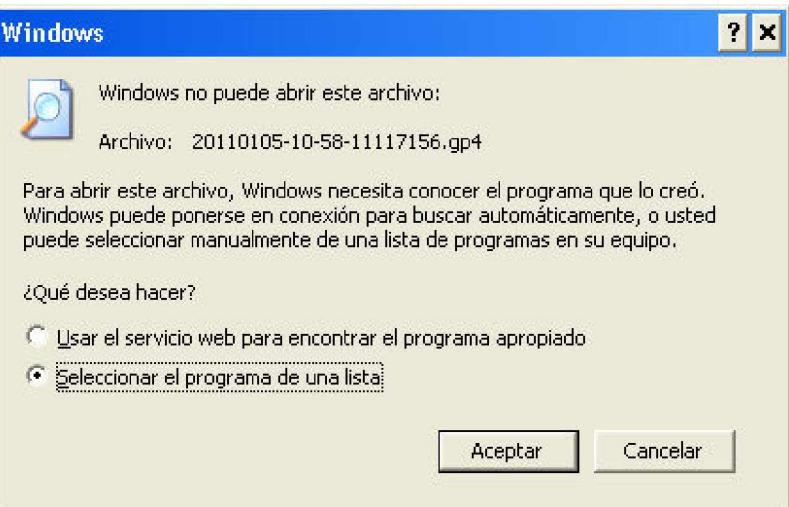

2. Seleccionar la 2da opción: **Seleccionar el programa de una lista**

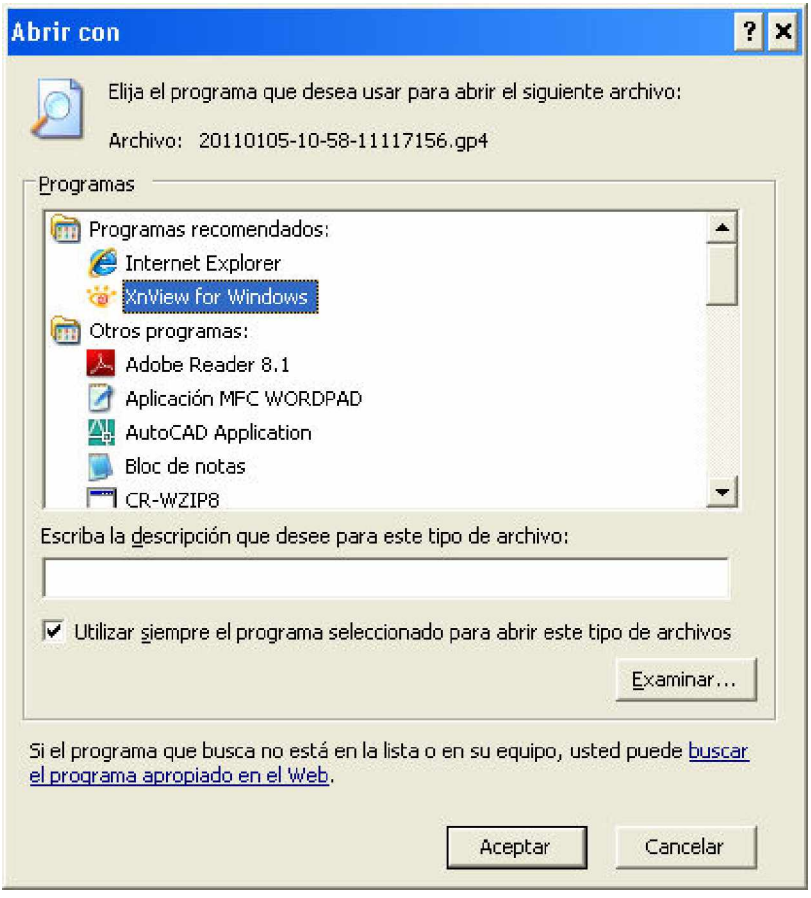

3. Si el programa **XnView for Windows** aparece en la lista, seleccionarlo y hacer click en **Aceptar**, de lo contrario, hacer click en el botón **Examinar** y buscar el archivo **xnview.exe** ubicado en **C:\Archivos de programa\XnView**, seleccionarlo y luego hacer click en **Aceptar**

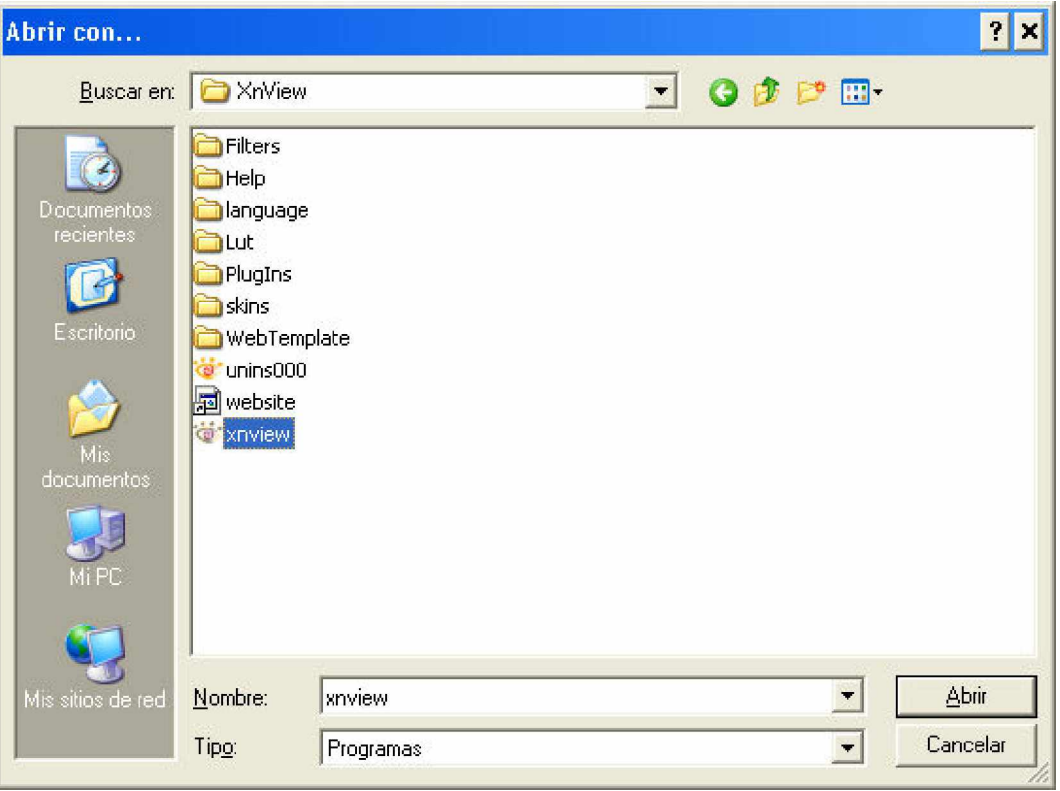

### **No se ven las Coordenadas**

Para visualizar las coordenadas geográficas debe hacer lo siguiente:

1. Hacer click derecho en cualquier parte del mapa

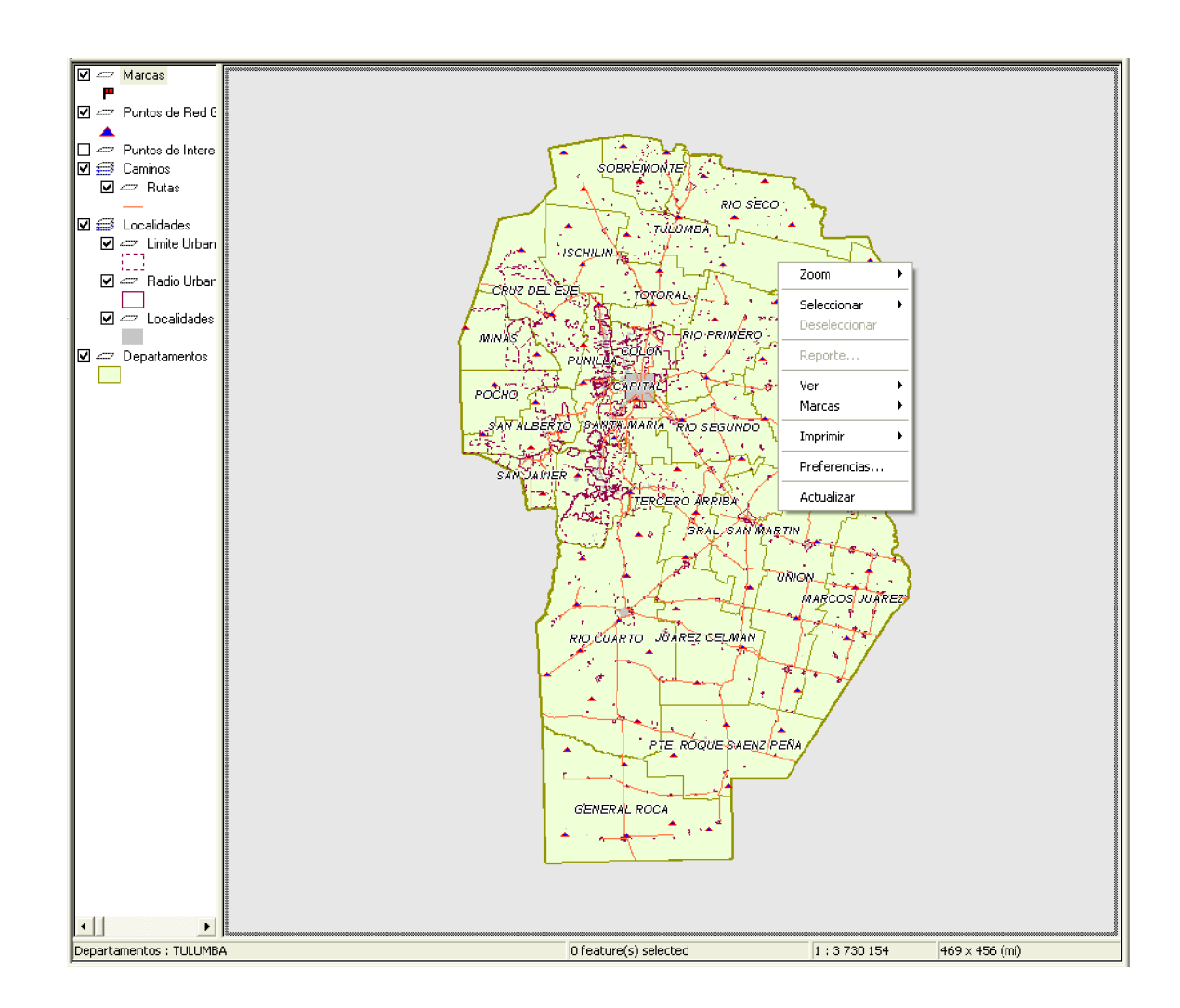

- 2. Seleccionar **Preferencias...**
- 3. En la ventana que aparece verificar que esté tildada la opción **Display mouse position**

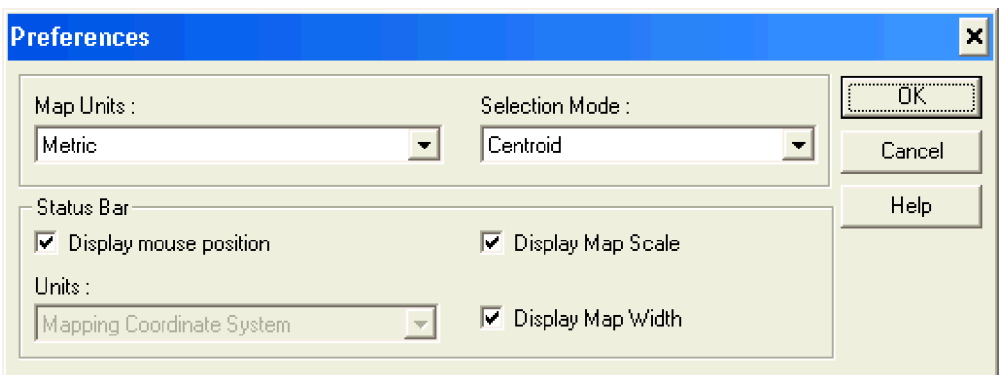

4. Hacer click en **OK** y luego se mostrarán las coordenadas en la barra de estado, en el margen inferior del mapa

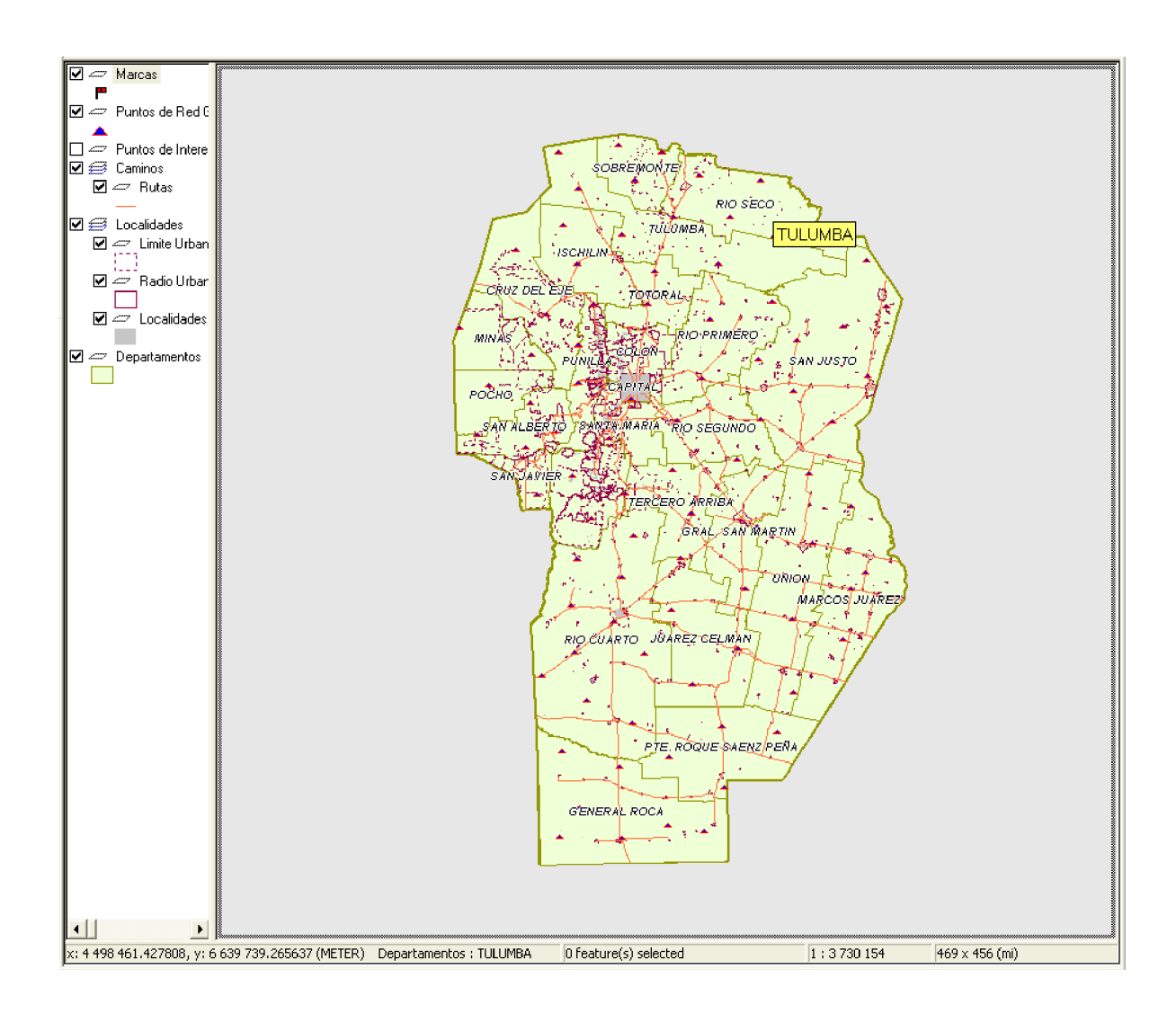

# **Error al cargar el mapa**

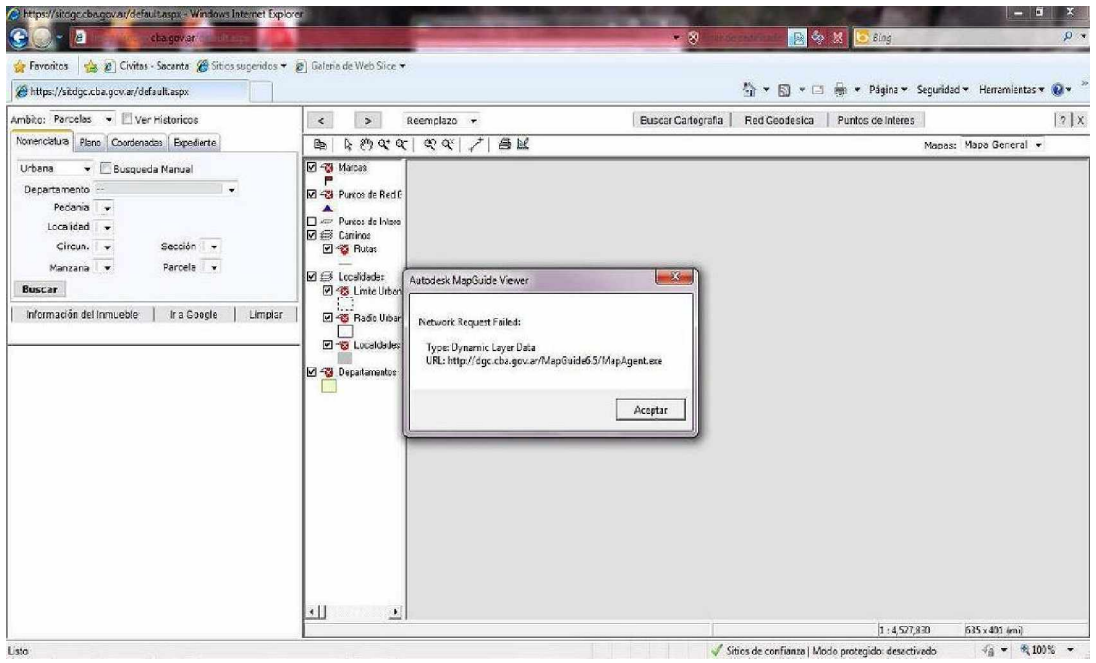

Este error es temporal y se debe a que se perdió la conexión con el servidor encargado de dibujar el mapa. Haga click en Aceptar y presione F5 para actualizar la página o pruebe nuevamente mas tarde.

# **No se abre la ventana**

Es posible que tenga habilitado el bloqueador de elementos emergentes (popups). Seleccione permitir elementos emergentes desde la opción que aparece en pantalla